SOC Servei d'Ocupació de Catalunya

## **GUIA DE GESTIÓ DE L'APLICACIÓ GIA**

**ESPAIS DE RECERCA DE FEINA 2019**

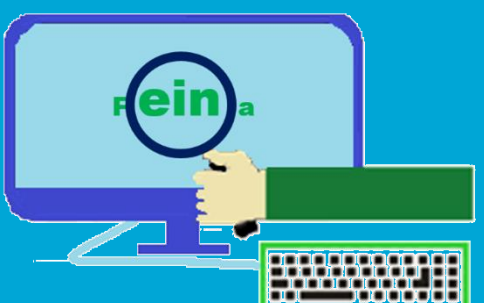

**ENTITATS BENEFICIÀRIES**

GS03202001 GS03202001

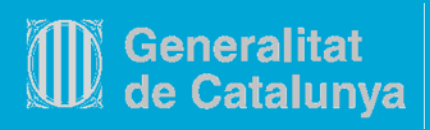

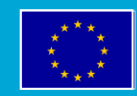

**Unió Europea** Fons social europeu

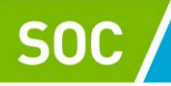

### *<u><u>Index</u>***</u>**</u>

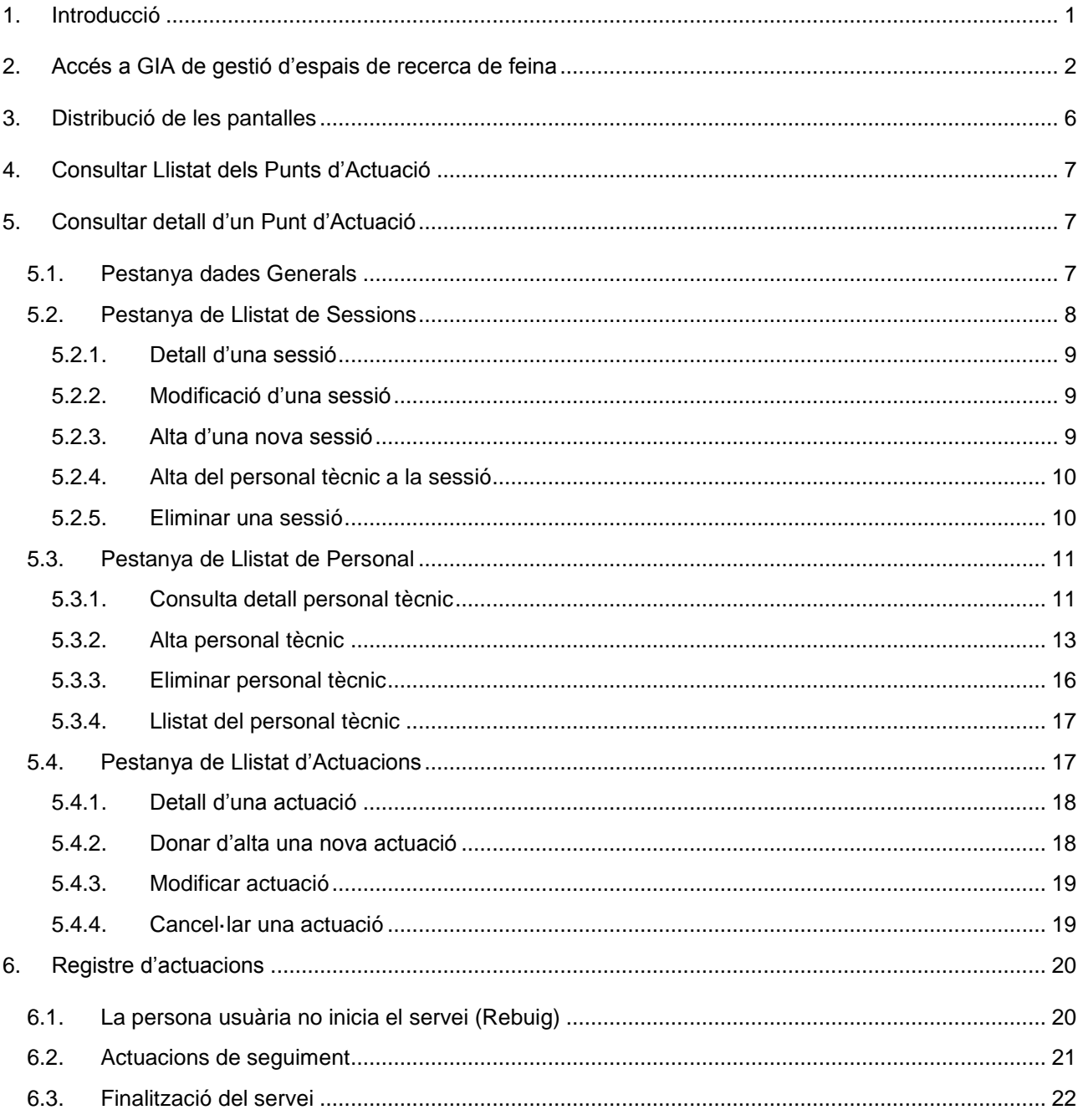

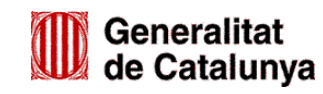

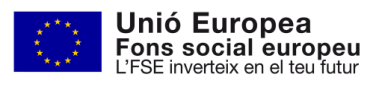

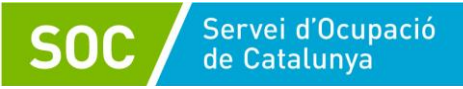

#### <span id="page-2-0"></span>**1. Introducció**

L'aplicació informàtica per gestionar els espais de recerca de feina és GIA (Gestió Integrada d'Accions). Aquest document té com objectiu servir de guia al personal tècnic de les entitats col·laboradores en l'ús d'aquesta aplicació per a la convocatòria d'Espais de recerca de feina de l'any 2019.

El servei que es du a terme principalment als espais de recerca de feina és Recerca activa de feina.

Només en cas que la persona que s'ha d'incorporar necessiti un reforç per assolir l'autonomia suficient en informàtica i Internet que requereix el servei Recerca activa de feina, també participarà en el servei Eines informàtiques.

Les oficines només derivaran al programa persones demandants de feina aturades inscrites al SOC ("DONO": demandant d'ocupació no ocupat) que reuneixin els següents requisits per assistir a l'Espai de recerca de feina:

- Tenir un projecte professional definit i viable
- Estar inscrites al Servei Públic d'Ocupació de Catalunya amb la demanda activa
- Tenir disponibilitat i interès per participar
- Tenir coneixements de català/castellà
- Tenir coneixements d'informàtica i Internet
- Tenir disponibilitat horària per assistir un mínim de 8 sessions

En el cas que la persona disposi de tots els requisits i, a més, disposi d'autonomia suficient en informàtica i Internet, el personal tècnic de l'oficina la derivarà a la llista d'espera del **servei Recerca activa de feina** mitjançant l'aplicació GIA.

En el cas que la persona disposi de tots els requisits, incloent els coneixements d'informàtica i Internet, però necessiti un reforç per assolir l'autonomia suficient en informàtica i Internet que requereix el servei Recerca activa de feina, el personal tècnic de l'oficina, la derivarà a la llista d'espera del **servei Eines informàtiques** mitjançant l'aplicació GIA.

A l'inici del programa i cada vegada que es produeixi una baixa en el grup de qualsevol dels dos serveis, l'entitat col·laboradora contactarà amb les persones de la llista d'espera corresponent, seguint l'ordre de derivació, per a la seva incorporació al servei.

Totes les persones que participin en els Espais de recerca de feina procediran únicament de les oficines de treball del Servei Públic d'Ocupació de Catalunya (SOC). Les entitats les hauran d'atendre obligatòriament sense distinció i no es podran especialitzar en un tipus determinat de col·lectiu.

El codi dels Espais de recerca de feina a l'aplicació Galileu és el 12K.

#### **Servei Recerca activa de feina**

Aquest servei d'orientació té com objectiu promoure la recerca organitzada i sistemàtica de feina, amb el suport de dues persones tècniques d'orientació, per tal d'assolir la incorporació al mercat de treball de les persones participants. Amb aquest objectiu es treballarà la recerca activa de feina a través dels diversos portals d'ocupació, optimitzant les candidatures de les persones participants i millorant-ne l'autonomia.

Les entitats el duran a terme de dilluns a dijous durant 4 hores cada dia en horari continuat. Cada participant hi assistirà dilluns i dimecres o dimarts i dijous, un mínim de 8 sessions i un màxim de 12. Els dos dies setmanals de participació hauran de tenir el mateix horari i el nombre màxim de persones participants en cada torn es correspondrà amb el nombre d'ordinadors autoritzats en la resolució d'atorgament.

Les persones que hagin completat les 12 sessions del servei no podran tornar a ser derivades per a realitzarlo de nou. En el cas particular de que algun/a usuari/ària hagués de deixar el servei i més endavant volgués tornar-hi, ho podria fer fins a completar el període total màxim d'assistència (12 sessions). En aquest cas l'oficina l'haurà de derivar de nou a la llista d'espera per finalitzar el servei que havia iniciat.

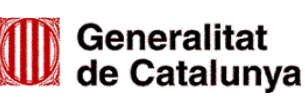

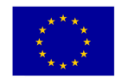

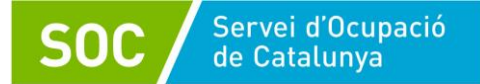

#### **Servei Eines informàtiques**

És un servei adreçat a les persones que compleixen els requisits exigits per participar en l'espai de recerca de feina i té per objectiu l'assoliment de l'autonomia necessària en l'ús de les eines informàtiques emprades en la recerca de feina per optimitzar-ne la seva participació.

Aquest servei es portarà a terme els divendres. Cada divendres haurà dos torns de dues hores i mitja en horari continuat, respectant l'horari autoritzat a la resolució d'atorgament i en cada torn podran participar un màxim de 6 persones; no obstant, les persones que portin més de 15 dies en la llista d'espera d'aquest servei es podran incorporar, sempre que compleixin els requisits exigits, fins arribar a un màxim de 10 persones per sessió.

Cada persona pot assistir als dos torns de la mateixa jornada i participarà a les sessions que siguin necessàries per accedir al servei recerca activa de feina.

En el cas particular de que algun/a usuari/ària hagués de deixar l'espai de recerca i més endavant volgués tornar-hi, ho podria fer, fins assolir l'autonomia suficient en informàtica i internet que requereix el servei Recerca activa de feina. En aquest cas l'oficina l'haurà de derivar de nou a la llista d'espera per finalitzar el servei que havia iniciat.

#### **Resum de funcionalitats**

A l'aplicació GIA poden accedir usuaris amb els següents perfils:

- Oficina Treball (OTG)
- Personal tècnic (Entitat Col·laboradora)
- Gestor orientació (SOC)
- Responsable orientació (SOC)

**Oficina Treball (OTG)**: Deriva les persones beneficiàries a les entitats perquè puguin rebre el servei Recerca activa de feina i el servei Eines informàtiques. També pot consultar les derivacions ja realitzades i cancel·larles en cas necessari.

**Personal tècnic (Entitat Col·laboradora):** Pot accedir a la llista d'espera per consultar les persones que han estat derivades a la seva entitat per realitzar qualsevol dels serveis; registra, si escau, el rebuig per part de la persona participant indicant el motiu; inicia i afegeix les actuacions de les que es compon cada servei i el finalitza indicant-ne el resultat.

**Gestor orientació (SOC):** Pot extreure les dades d'execució.

**Responsable orientació (SOC):** Administra i supervisa l'aplicació i extreu les dades d'execució.

En aquesta guia es detallen les accions que es poden realitzar amb el perfil Personal tècnic (Entitat Col·laboradora).

#### <span id="page-3-0"></span>**2. Accés a GIA de gestió d'espais de recerca de feina**

S'accedeix a GIA de gestió del programa d'Espais de recerca de feina mitjançant l'adreça: <https://gia.oficinadetreball.gencat.cat/zia/index.do>

També es pot accedir des de la pàgina web del Servei Públic d'Ocupació de Catalunya: <http://serveiocupacio.gencat.cat/ca/inici/> seguint les següents passes:

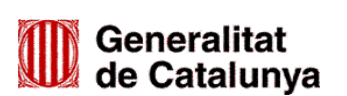

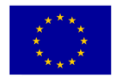

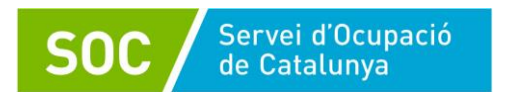

A la pantalla inicial prémer el botó

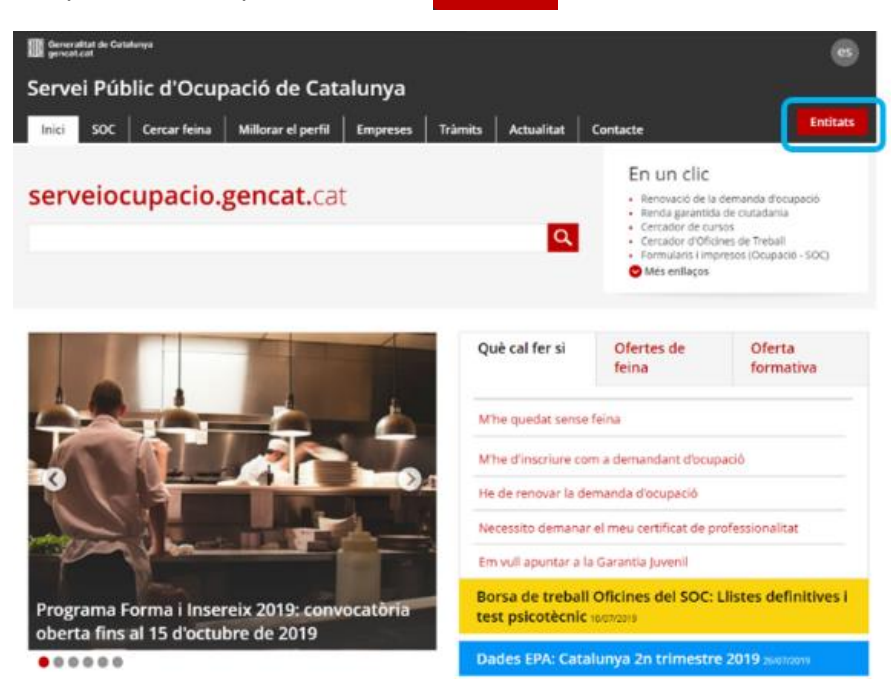

**Entitats** 

A continuació prémer "Ajuts i subvencions"

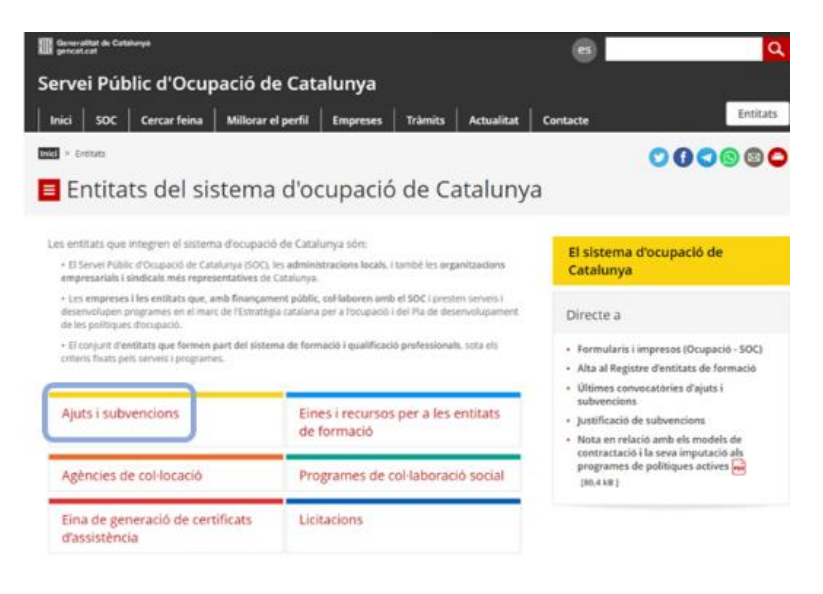

#### A continuació prémer "Convocatòries 2019":

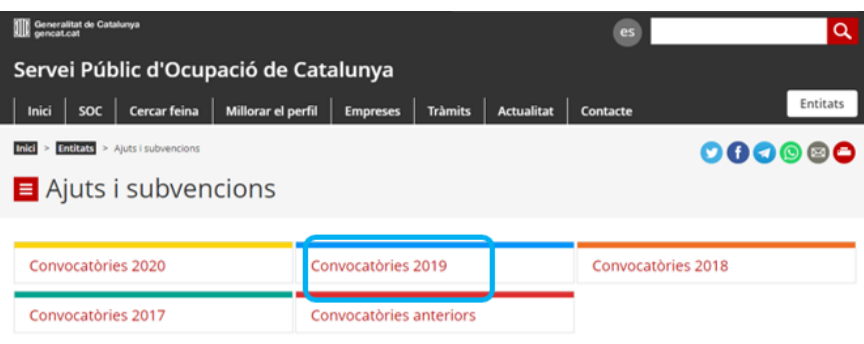

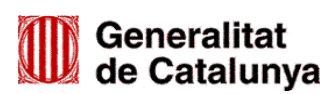

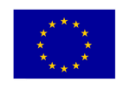

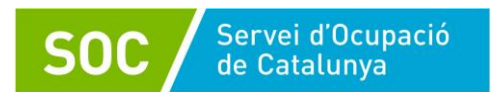

Clicar sobre el programa d'Espais de recerca de feina en l'àmbit de l'orientació per a l'ocupació (SOC)

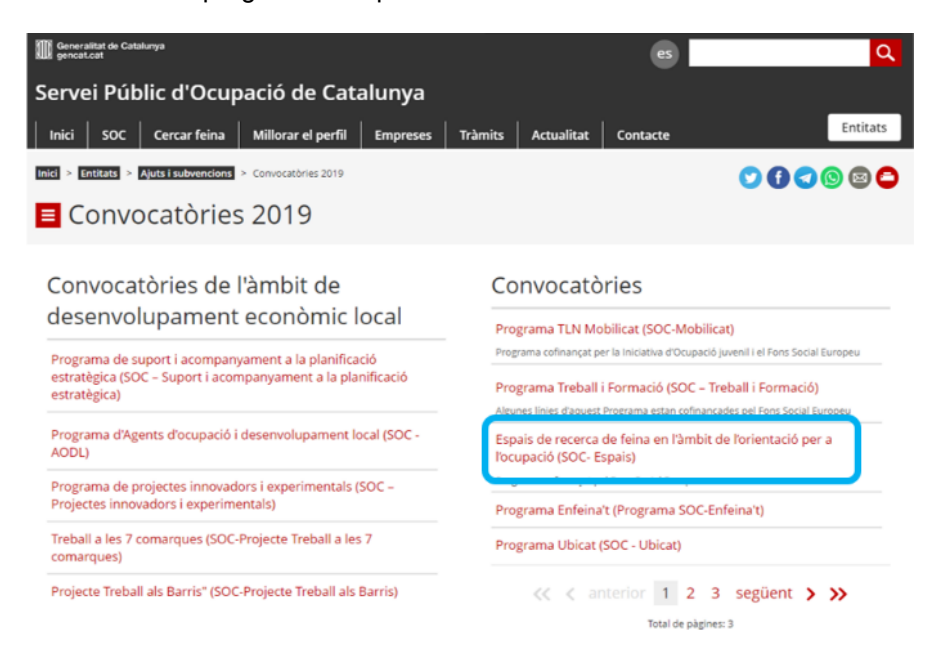

Dins la pantalla corresponent al Programa d'Espais de recerca de feina trobareu una icona per accedir a GIA de gestió del programa:

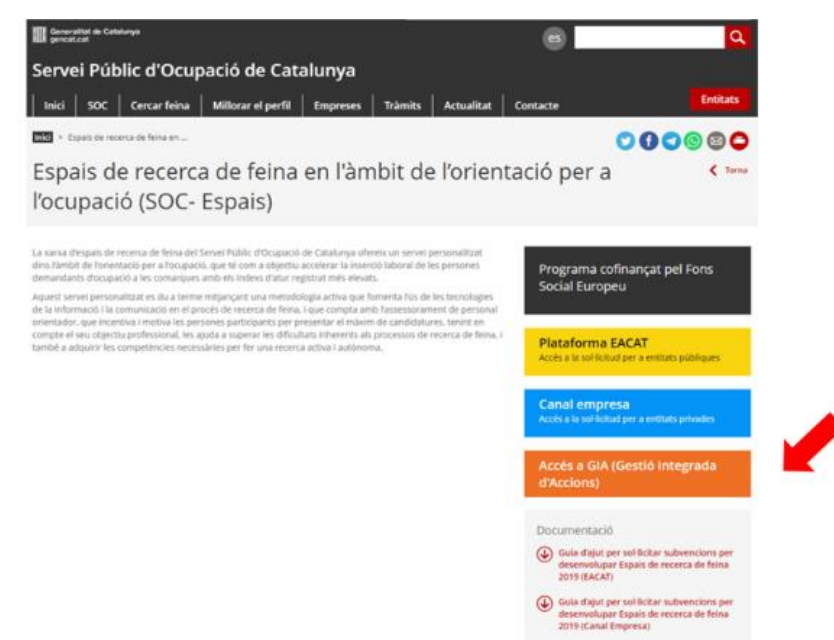

Per accedir a GIA és necessari disposar d'un codi d'usuari i d'una clau d'accés associat a cada tècnic/a orientador/a segons s'explica en el Manual d'Alta a GIA del personal tècnic. Aquest manual està disponible a l'espai Tràmits de la Seu electrònica de la Generalitat de Catalunya [\(http://web.gencat.cat/ca/tramits\)](http://web.gencat.cat/ca/tramits), dins l'apartat "Documentació" de l'opció ["Aportar documentació. Convocatòria 2019"](http://canalempresa.gencat.cat/ca/integraciodepartamentaltramit/tramit/PerTemes/Espais-de-recerca-de-feina?moda=2).

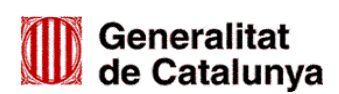

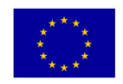

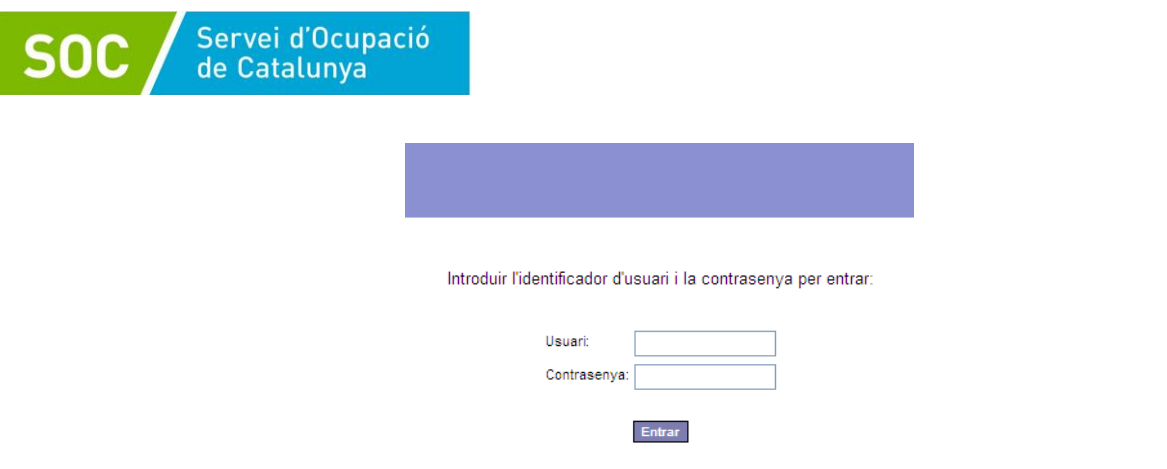

Un cop el sistema ha validat les credencials, es mostra la pantalla d'inici de GIA, on s'ha de seleccionar primer "Gestió",

**5**

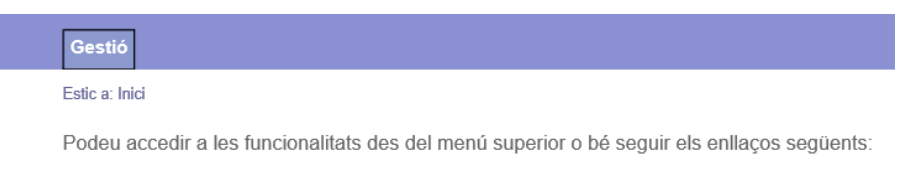

· Gestió

#### Després "Orientació",

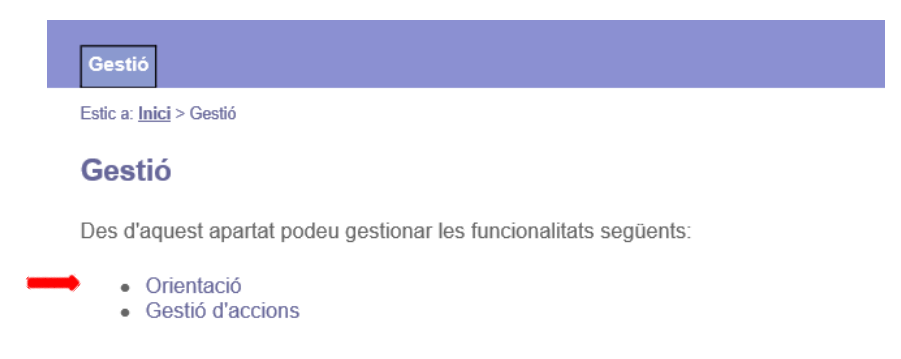

#### I a la pantalla següent "Llistat i Cerca Punts d'Actuació",

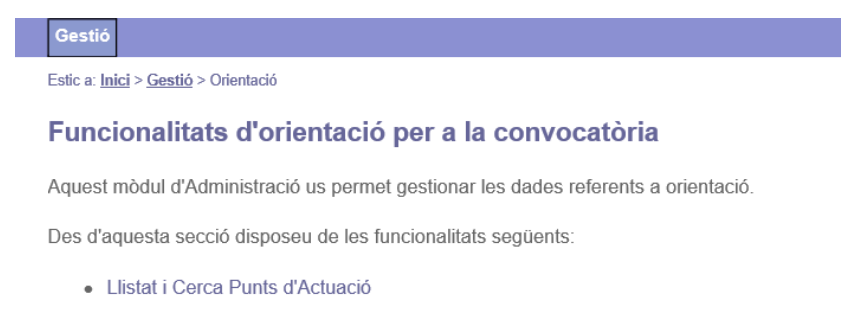

On podrem seleccionar la convocatòria, en aquest cas clicant a Espais de recerca de feina 2019:

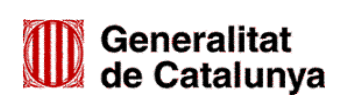

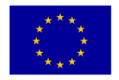

Unió Europea<br>Fons social europeu L'FSE inverteix en el teu futur

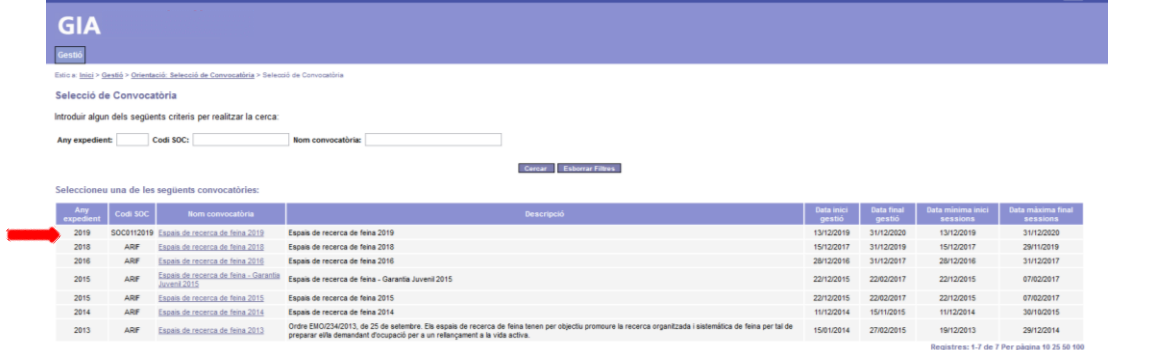

També permet filtrar les convocatòries que es visualitzen omplint un o més dels filtres disponibles (Any expedient, Codi SOC, Nom convocatòria) i seleccionant l'opció "Cercar" per fer una cerca més concreta de la convocatòria.

#### <span id="page-7-0"></span>**3. Distribució de les pantalles**

Habitualment les pantalles de l'aplicació es poden subdividir en 4 parts principals (a més dels anagrames situats a la part superior i inferior):

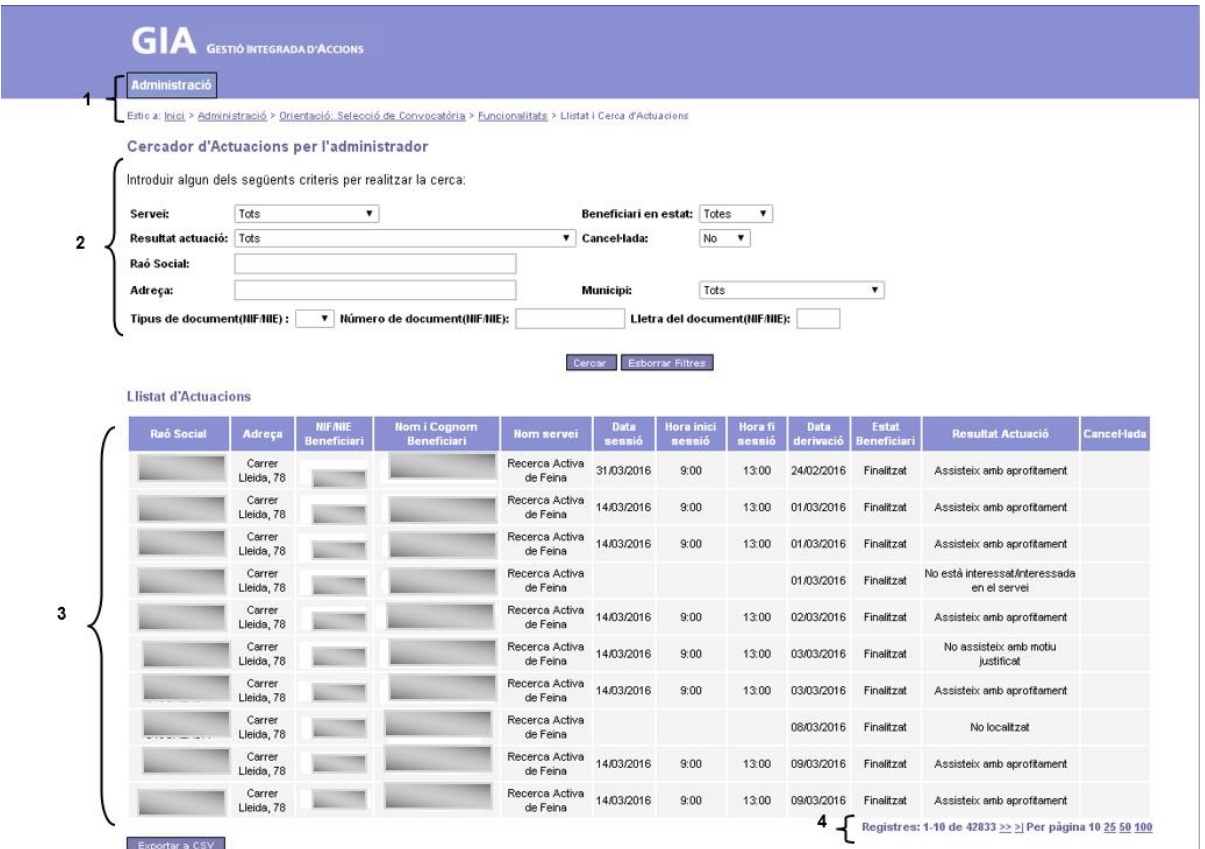

- **1.** Indica la pantalla en la que ens trobem dins el mapa general de l'aplicació. Clicant sobre el text permet desplaçar-se a les pantalles anteriors.
- **2.** Permet seleccionar diferents criteris de consulta ja sigui mitjançant un text lliure o un desplegable. Un cop especificats els criteris de cerca cal clicar el botó "Cercar". En el cas que el criteri de cerca estigui

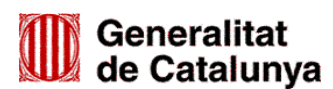

GS03202001

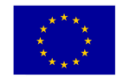

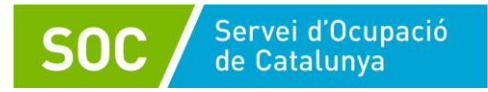

seleccionat i es faci la cerca, posteriorment el sistema manté aquest criteri o la pàgina en la que estava fins que es clica el botó "Esborrar Filtres" i de nou el botó "Cercar".

- **3.** Visualitza un llistat dels registres que compleixen les condicions especificades en els criteris de consulta. Mitjançant el botó "Exportar a CSV" permet extreure un llistat dels registres seleccionats.
- **4.** A la part inferior dreta hi ha una sèrie de botons que faciliten la navegació entre les pàgines del llistat.

Permeten realitzar les següents accions,

- " **<** " desplaçar-se a la primera pàgina del llistat
- "**<<**" desplaçar-se a la pàgina anterior del llistat
- "**>>**" desplaçar-se a la pàgina següent del llistat
- " **>** " desplaçar-se a la última pàgina del llistat
- Modificar el nombre de registres visualitzats a cada pàgina. Per defecte es mostren 10, tot i que es poden escollir els elements a mostrar des de 10, 25, 50 o fins a un màxim de 100 marcant el número corresponent

#### <span id="page-8-0"></span>**4. Consultar Llistat dels Punts d'Actuació**

Un cop hem seleccionat la convocatòria Espais de recerca de feina 2019 es mostra la pantalla següent:

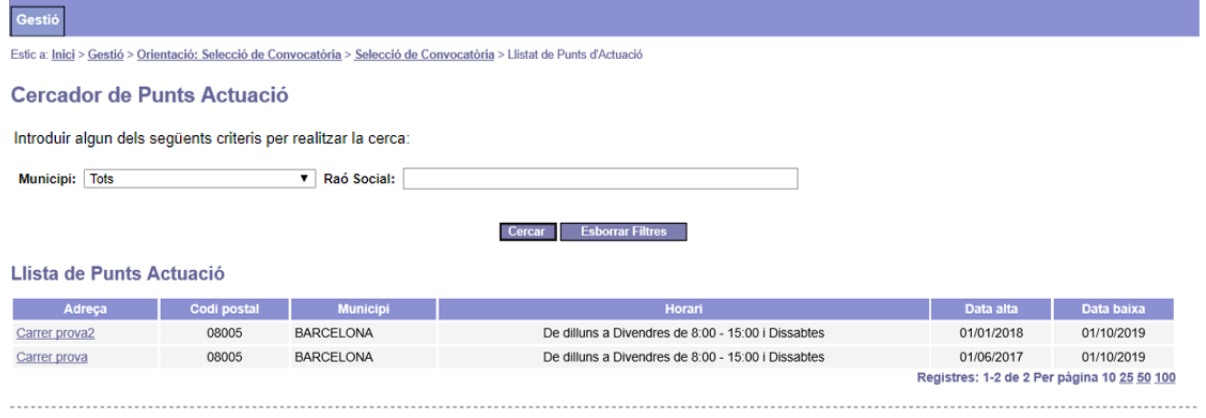

En aquesta pantalla es mostren els punts d'actuació de l'entitat i s'indiquen les dades bàsiques de cada un d'ells (adreça, codi postal, municipi, horari i data d'alta i baixa al programa). També permet cercar pel municipi on està ubicat el punt d'actuació o bé per la seva Raó Social.

#### <span id="page-8-1"></span>**5. Consultar detall d'un Punt d'Actuació**

Si seleccionem l'adreça de qualsevol dels Punts d'Actuació accedirem a la pantalla de Consulta detall punt d'actuació del punt seleccionat.

En aquesta pantalla hi ha quatre pestanyes, la primera d'elles ja seleccionada.

#### <span id="page-8-2"></span>**5.1.Pestanya dades Generals**

Aquesta pestanya permet consultar les dades del punt d'actuació i de la persona de contacte responsable.

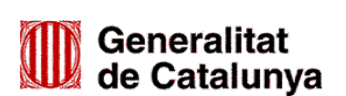

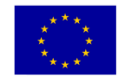

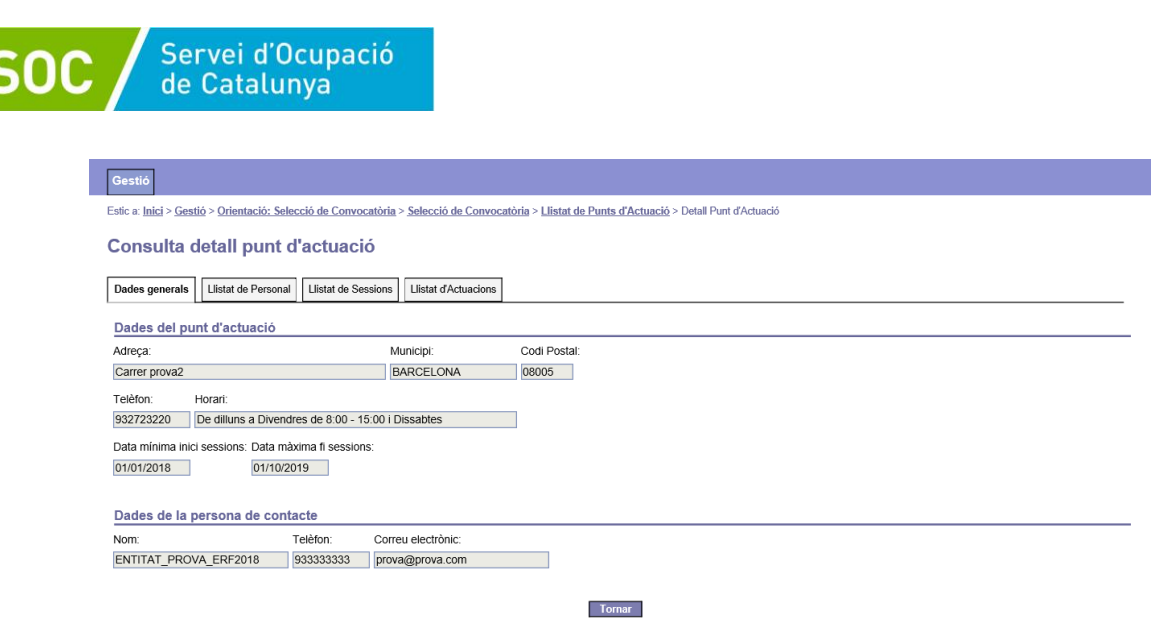

Cal tenir en compte que és una pantalla de consulta i per tant les dades no es poden modificar.

Des d'aquesta pantalla es pot tornar a la pantalla anterior mitjançant el botó "Tornar" o bé accedir a les pantalles de "Llistat de Sessions", de "Llistat de Personal" o de "Llistat d'Actuacions".

#### <span id="page-9-0"></span>**5.2. Pestanya de Llistat de Sessions**

Aquesta pantalla es mostra quan es clica sobre la pestanya Llistat de Sessions de la pantalla Consulta detall punt d'actuació.

**Sessió:** activitat que es realitza en un punt d'actuació en una determinada data. Cal registrar, a més de la data, la seva hora d'inici i finalització i el personal tècnic que hi ha assistit.

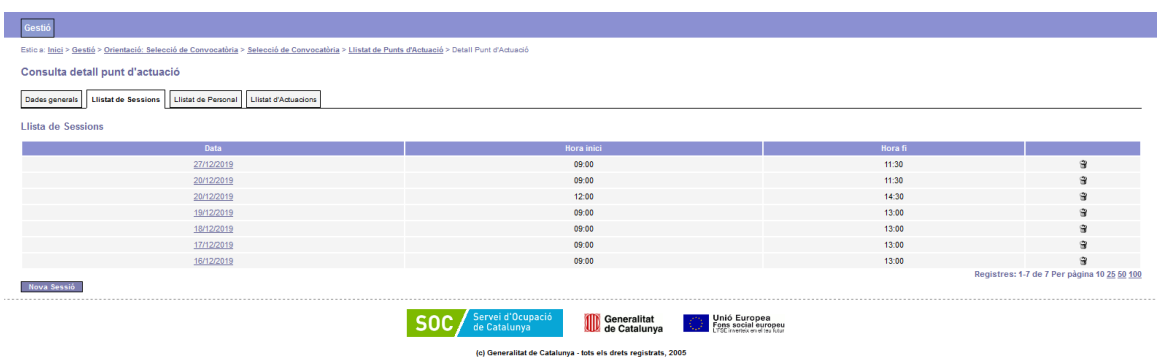

El llistat de sessions es visualitza segons la seva data, en ordre descendent.

Des d'aquesta pantalla es poden realitzar les següents accions:

- Consultar el detall d'una sessió i modificar-la en cas necessari, clicant sobre la data
- Donar d'alta una nova sessió mitjançant el botó "Nova Sessió"
- Eliminar una sessió ja existent sempre que no tingui cap actuació assignada o personal tècnic associat, mitjançant la icona  $\mathbb{B}$  .

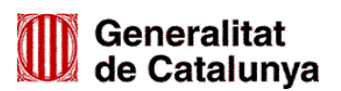

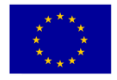

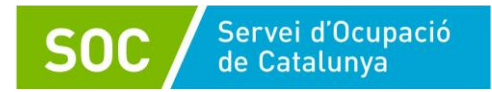

#### <span id="page-10-0"></span>**5.2.1.Detall d'una sessió**

Aquesta pantalla es mostra quan es clica la data de la sessió a la pantalla de llistat de sessions.

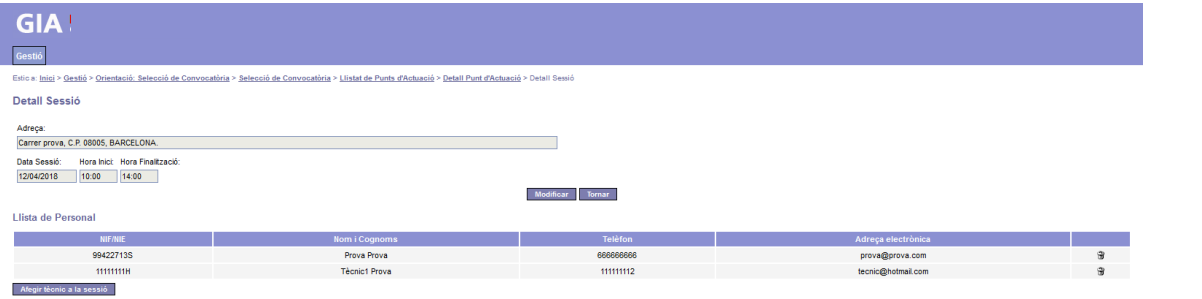

Permet consultar les dades de la sessió i la llista del personal tècnic assistent.

També permet, en cas necessari, modificar les dades d'una sessió ja registrada, mitjançant el botó "Modificar" i afegir i/o modificar el personal tècnic assistent a la sessió mitjançant el botó "Afegir tècnic a la sessió".

Mitjançant la icona  $\mathbb{B}$  es pot eliminar la persona tècnica vinculada a la sessió.

També es pot tornar a la pantalla de llistat de sessions mitjançant el botó corresponent.

#### <span id="page-10-1"></span>**5.2.2.Modificació d'una sessió**

Aquesta pantalla es mostra quan es clica el botó "Modificar" a la pantalla Detall Sessió.

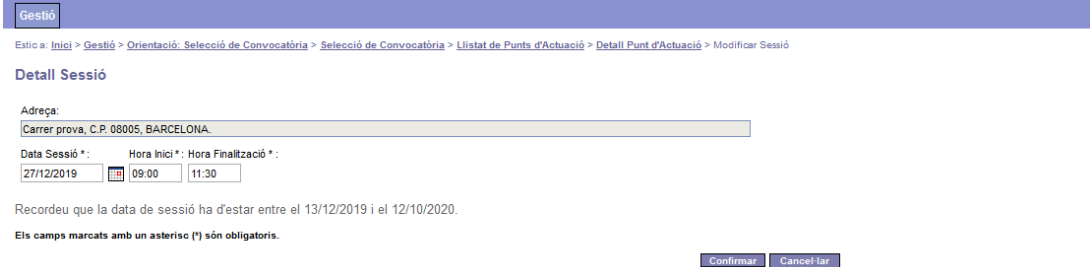

Permet modificar la data de la sessió, l'hora d'inici i/o l'hora de finalització. Únicament es poden modificar aquelles sessions que no estan associades a una actuació.

En cas de clicar el botó "Confirmar" l'actuació es modificarà. Pel contrari, si es clica el botó "Cancel·lar" es retornarà a la pestanya "Llistat d'Actuacions" sense canviar-la.

#### <span id="page-10-2"></span>**5.2.3.Alta d'una nova sessió**

Aquesta pantalla es mostra quan es clica el botó "Nova Sessió" en la pestanya "Llistat de Sessions".

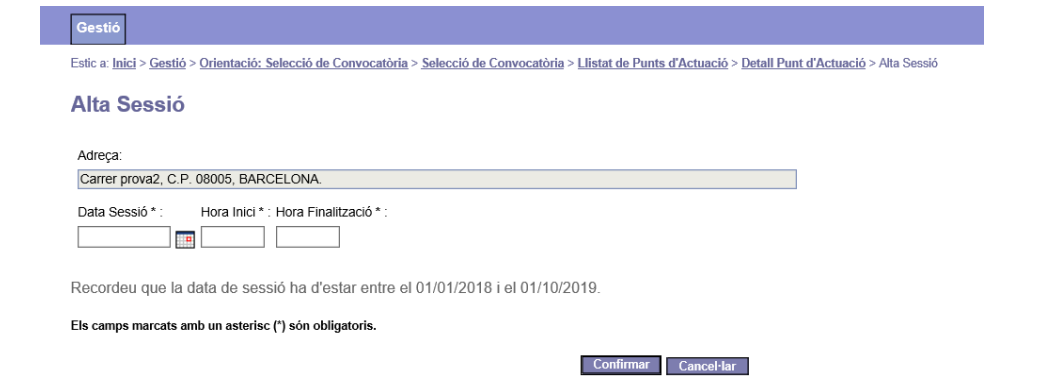

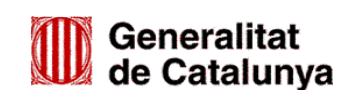

GS0320200

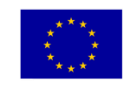

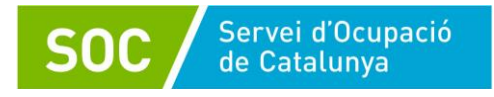

Permet donar d'alta una nova sessió informant de les següents dades:

- Data Sessió
- Hora Inici
- Hora Finalització

Si es clica el botó "Confirmar" s'afegirà la nova sessió. Pel contrari, si es clica el botó "Cancel·lar" es retornarà a la pestanya "Llistat de Sessions" sense guardar els canvis.

#### <span id="page-11-0"></span>**5.2.4.Alta del personal tècnic a la sessió**

Aquesta pantalla es mostra quan es clica el botó "Afegir tècnic a la sessió" a la pantalla "Detall sessió"(veure apartat 5.2.1 d'aquesta guia):

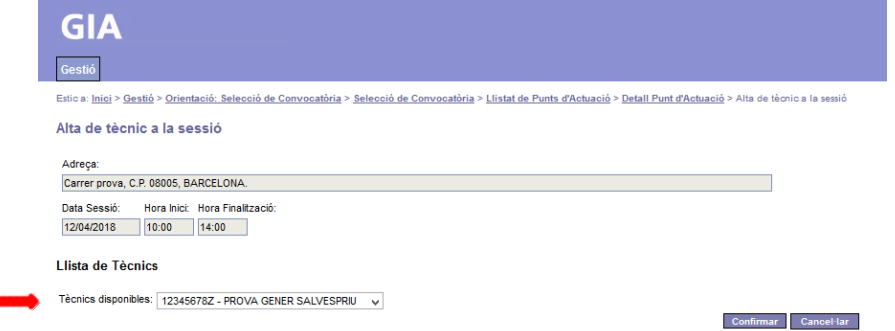

Permet consultar les dades d'una sessió i vincular les persones tècniques que hi han assistit.

Per vincular una persona tècnica a la sessió s'ha de clicar en el desplegable "Tècnics disponibles", seleccionar la persona tècnica que es vulgui i clicar el botó "Confirmar" per tal de guardar els canvis. Per poder vincular una persona tècnica a una sessió ha d'estar donada d'alta (veure l'apartat 5.3.2 d'aquesta guia) i validada a GIA pèl SOC.

Si es clica el botó "Confirmar" es vincularà la persona tècnica a la sessió. Pel contrari, si es clica el botó "Cancel·lar" es retornarà a la pestanya "Llistat de Sessions" sense guardar els canvis.

#### <span id="page-11-1"></span>**5.2.5.Eliminar una sessió**

En la pestanya "Llistat de sessions" (veure apartat 5.2 d'aquesta guia) es pot eliminar una sessió clicant sobre la icona  $\mathbb{B}$  :

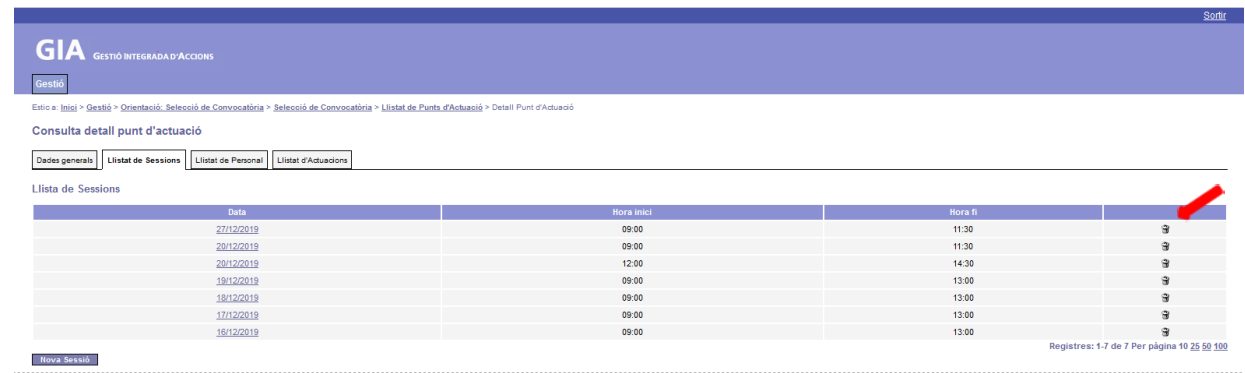

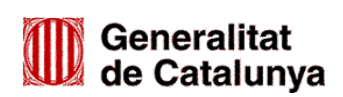

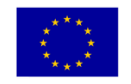

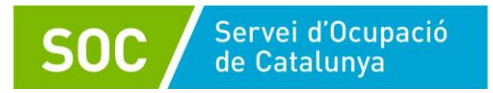

Abans d'eliminar la sessió es mostrarà un missatge per confirmar l'acció que s'ha sol·licitat:

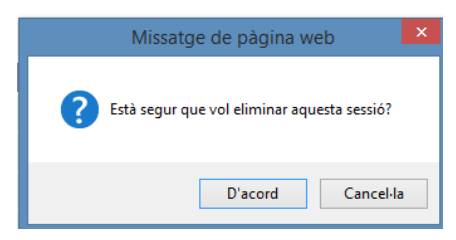

Únicament es poden eliminar aquelles sessions que no tinguin cap actuació assignada o personal tècnic associat.

#### <span id="page-12-0"></span>**5.3. Pestanya de Llistat de Personal**

Aquesta pantalla es mostra quan es clica sobre la pestanya Llistat de personal de la pantalla principal.

Mostra un llistat del personal tècnic donat d'alta en el punt d'actuació indicant les seves dades principals (Nom i Cognoms, Telèfon i Adreça electrònica).

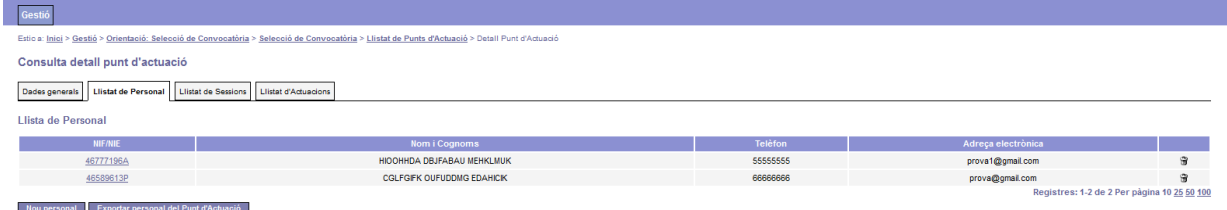

Des d'aquesta pantalla es pot:

- Consultar el detall de les dades de una persona tècnica associada al punt d'actuació
- Eliminar les dades d'una persona tècnica
- Donar d'alta nou personal tècnic
- Emetre un llistat del personal tècnic associat al punt d'actuació

#### <span id="page-12-1"></span>**5.3.1.Consulta detall personal tècnic**

Aquesta pantalla es mostra quan es clica sobre el DNI/NIF de la persona tècnica a la pantalla de Llista de Personal.

Conté dues pestanyes:

1.- La pestanya Dades generals permet consultar les dades personals de la persona tècnica, les dates en que ha rebut la formació i el tipus de personal

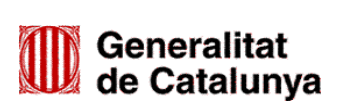

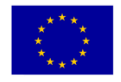

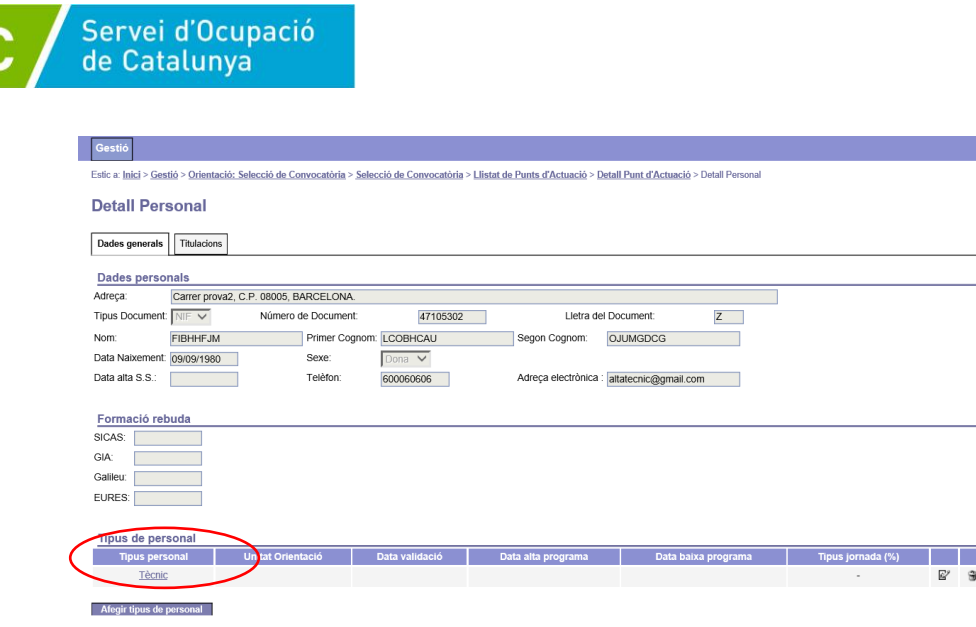

Des d'aquesta pantalla es pot:

- Accedir a la pantalla Detall Tipus Personal clicant sobre "Tècnic" en l'apartat Tipus de personal.

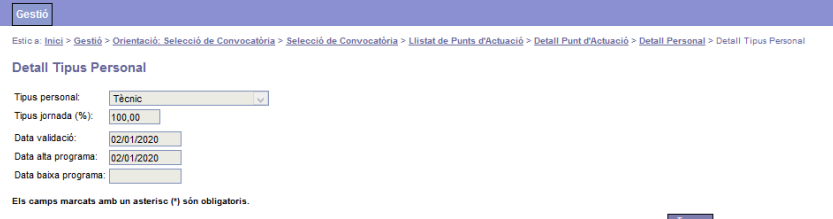

Modificar Tomar

On es pot consultar el tipus de personal (en els espais de recerca de feina únicament pot ser tècnic), el tipus de jornada (en els espais de recerca de feina únicament pot ser 100% (jornada completa), la data de validació, la data d'alta al programa i, si escau, la data de baixa al programa de la persona tècnica. Per tornar a la pàgina anterior cliqueu el botó **Tornar** 

- Eliminar les dades associades a un Tipus de personal mitjançant la icona . En aquest cas es mostrarà un missatge per confirmar que es volen eliminar:

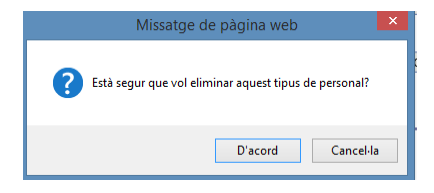

2.- La pestanya Titulacions permet consultar la titulació de la persona tècnica i si acredita l'experiència i/o la formació (dades informades pel SOC).

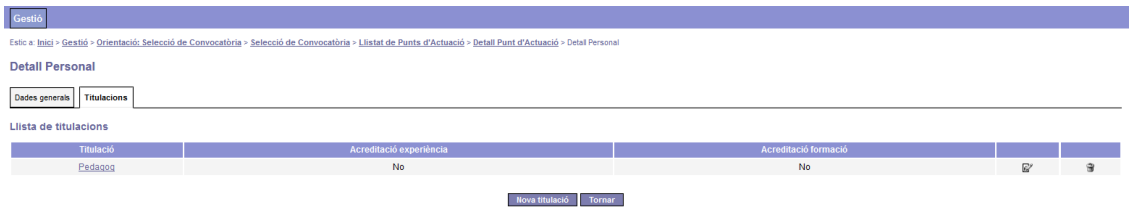

Des d'aquesta pantalla es pot:

- Accedir a la pantalla Detall Titulació Personal clicant sobre la titulació o bé sobre la icona @on es visualitzen les dades de la titulació seleccionada. Cliqueu per accedir a la pantalla Detall Personal:

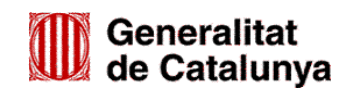

GS03202001

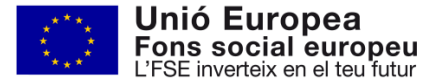

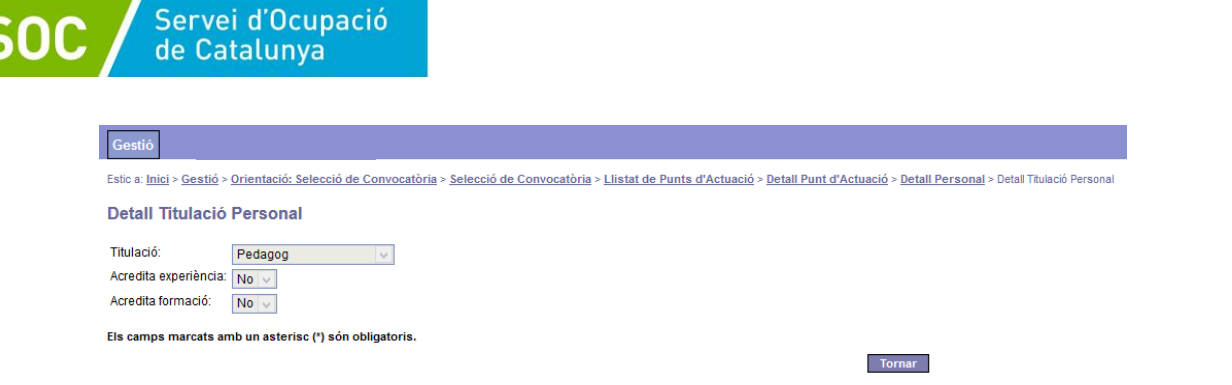

- Eliminar les dades d'una titulació mitjançant la icona <sup>a</sup>. En aquest cas es mostrarà un missatge per confirmar que es vol eliminar:

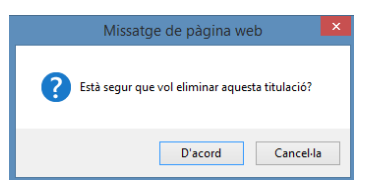

Únicament es pot eliminar el personal tècnic que no ha estat validat pel SOC.

#### <span id="page-14-0"></span>**5.3.2. Alta personal tècnic**

Per tal de donar d'alta una persona tècnica cal seguir les passes següents:

#### **Dades personals**

A la pestanya "Llistat de Personal" cliqueu el botó Nou personal

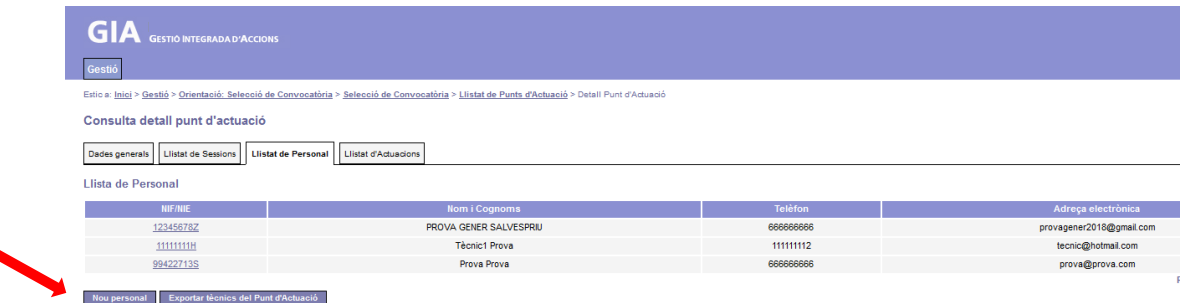

Es mostrarà la pantalla "Alta Personal", on s'haurà d'indicar el Tipus de document (NIF ó NIE), el número de document i la lletra del document de la persona tècnica:

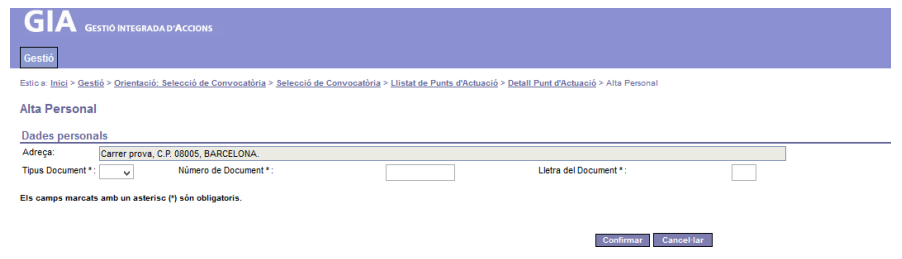

Cliqueu L<sup>Confirmar</sup> per guardar les dades o bé cancel·lar per sortir de la pantalla sense guardar.

Un cop cliqueu "Confirmar", si la persona ja ha estat donada d'alta anteriorment es mostraran les seves dades (NIF, nom, data de naixement i sexe); en cas contrari caldrà registrar-les.

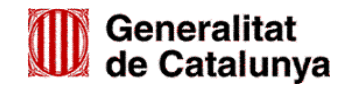

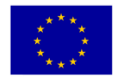

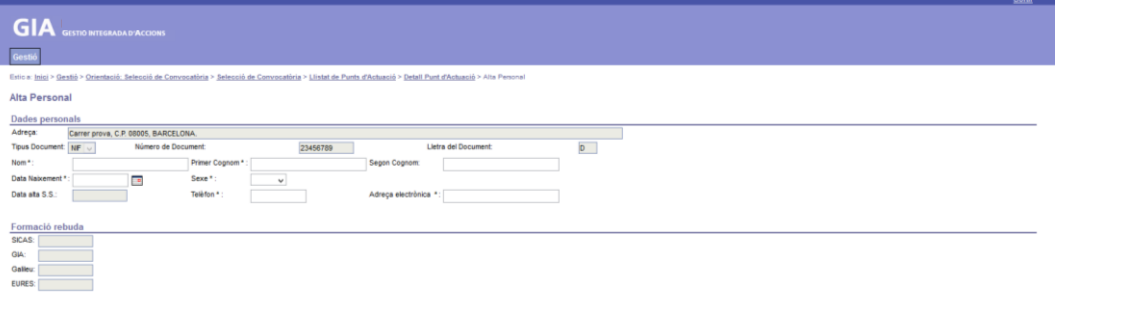

Els camps marcats en gris (Data alta S.S., Formació rebuda SICAS, GIA, Galileu i EURES) no s'han d'omplir.

Cliqueu **Confirmar** per guardar les dades o bé cancel·lar per sortir de la pantalla sense guardar.

#### **Tipus de personal**

Un cop guardeu les dades es mostrarà la pantalla "Llista de personal"; per acabar d'introduir les dades de la persona tècnica cliqueu sobre el seu NIF o NIE, que es mostra a la part esquerra de la pantalla, i accedireu a la pantalla "Detall Personal":

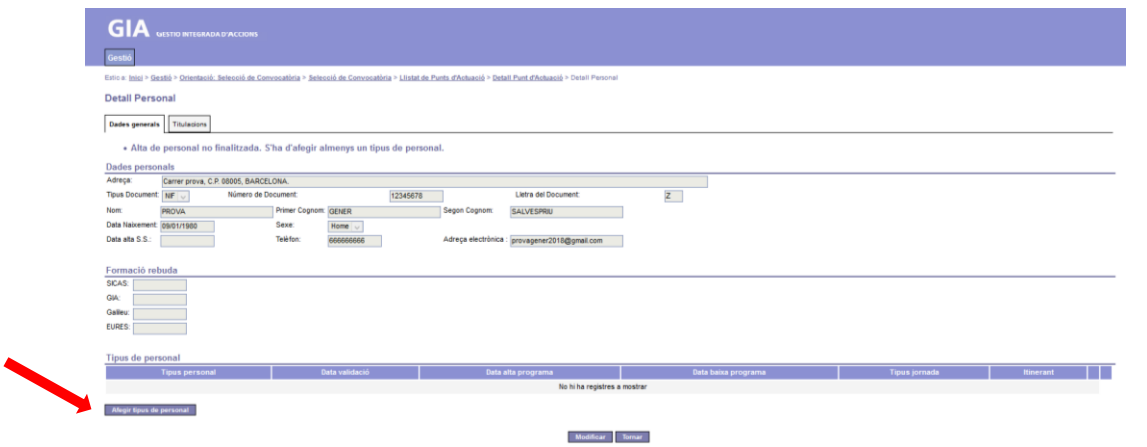

Cliqueu <sup>Megir tipus de personal</sup> i accedireu a la pantalla "Alta Tipus de personal"; seleccioneu l'opció "Tècnic" del desplegable "Tipus de personal" (el personal de l'espai de recerca de feina únicament pot ser tècnic) i al camp "Tipus jornada (%)" indiqueu "100,00" (la jornada nomès pot ser 100% (completa).

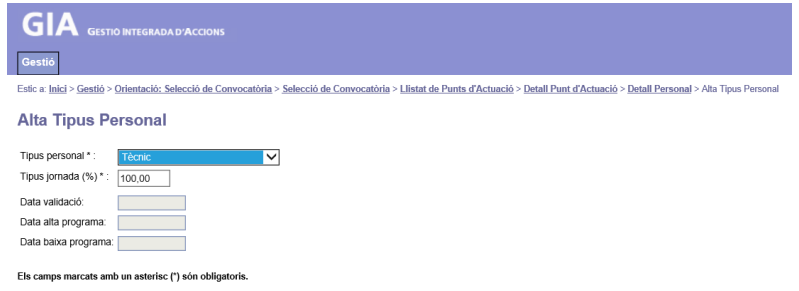

Les dates marcades en gris (Data de validació, Data alta programa, Data baixa programa) no s'han d'omplir (correspon fer-ho al SOC).

Confirmar Cancel·lar

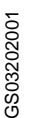

Cliqueu **L<sup>Confirmar</sub>** per guardar les dades o bé **LCancet-lar** per sortir de la pantalla sense guardar.</sup>

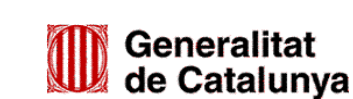

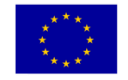

Unió Europea Fons social europeu L'FSE inverteix en el teu futur

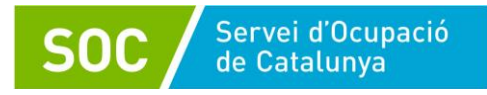

Quan guardeu les dades es tornarà a mostrar la pantalla "Detall personal" amb l'advertiment que l'alta de pesonal no ha finalitzat i que cal afegir la titulació:

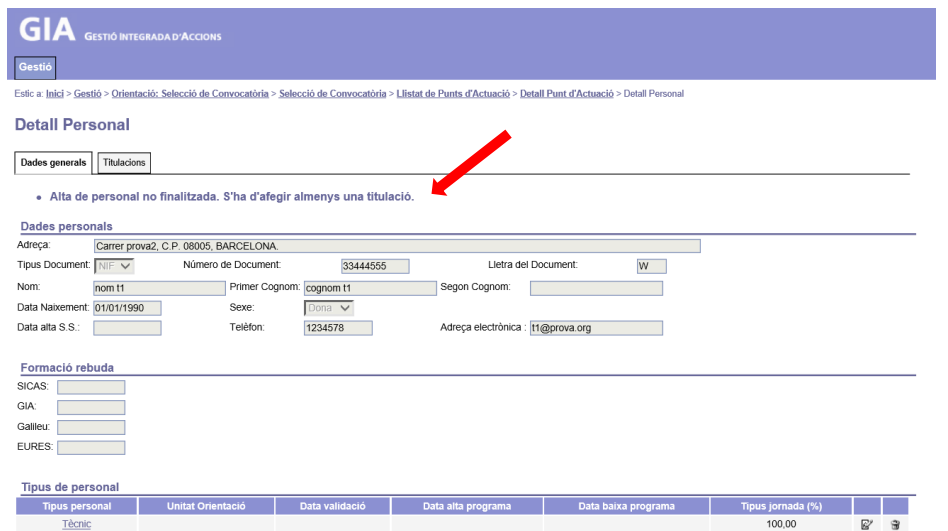

#### **Titulacions**

A la pestanya "Titulacions" de la pantalla "Detall Personal" cliqueu Nova titulació

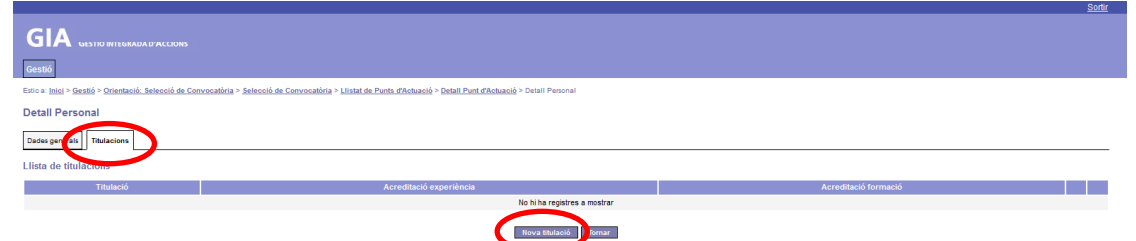

Accedireu a la pantalla "Alta Titulació Personal", on heu de seleccionar una de les opcions del desplegable "Titulació":

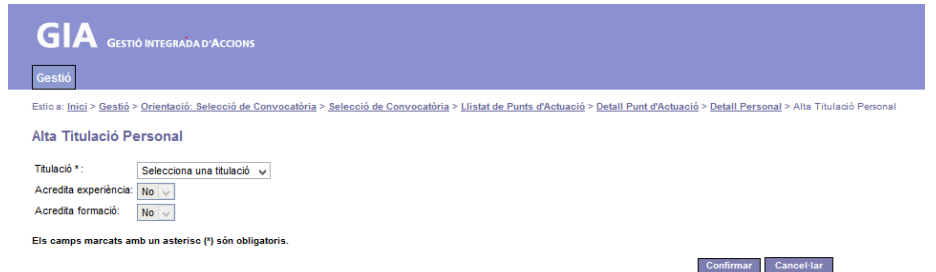

En el cas que la persona tècnica disposi d'una titulació universitària diferent a la requerida per al programa (pedagog, psicopedagog, psicòleg) escolliu l'opció "Altres"; en fer-ho s'obrirà automàticament el camp "Altra titulació" en el qual heu de fer constar la titulació (per exemple: llicenciatura dret; grau història...)

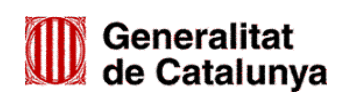

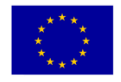

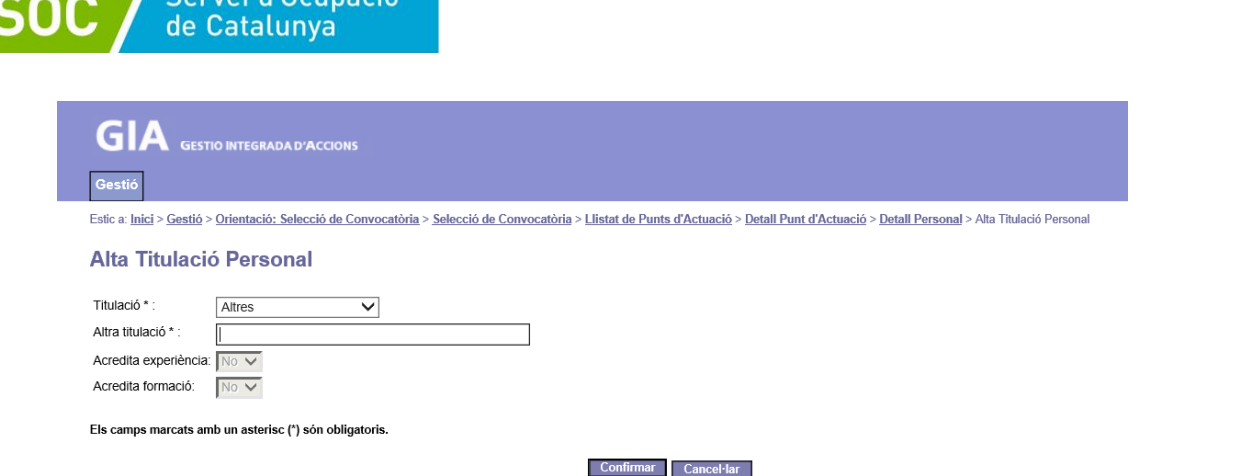

**16**

Les dades marcades en gris (Acredita experiència, Acredita formació) no s'han d'omplir en cap cas (correspon fer-ho al SOC).

Cliqueu **LConfirmar** per guardar les dades o bé cancel·lar per sortir de la pantalla sense guardar.

En el cas que s'hagi de donar d'alta en un punt d'actuació una persona tècnica que ja hagi estat autoritzada anteriorment, únicament caldrà donar d'alta un nou tipus de personal mitjançant el botó "Afegir tipus de personal" de la seva pantalla "Detall personal":

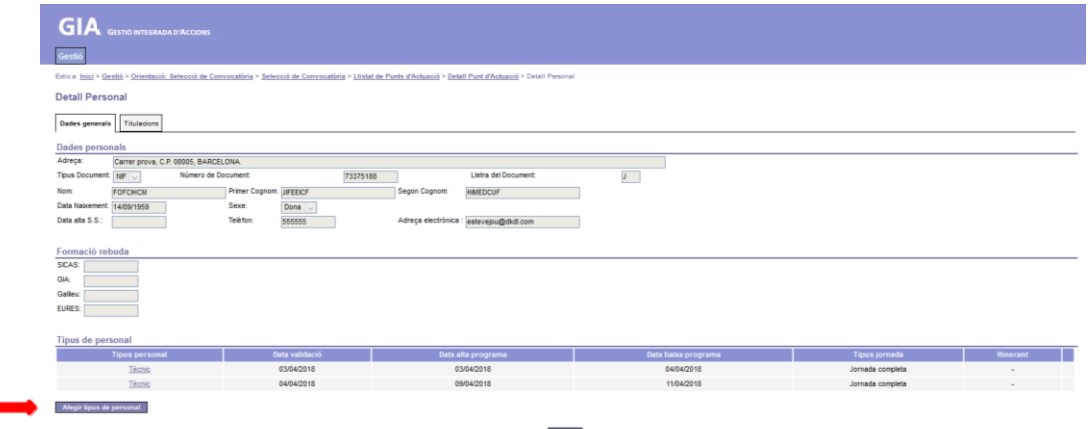

#### <span id="page-17-0"></span>**5.3.3.Eliminar personal tècnic**

Servei d'Ocupació

Des de la pestanya "Llistat de Personal" de la pantalla "Consulta detall punt d'actuació" es poden eliminar totes les dades d'una persona tècnica mitjançant la icona  $\mathbf{\hat{a}}$ .

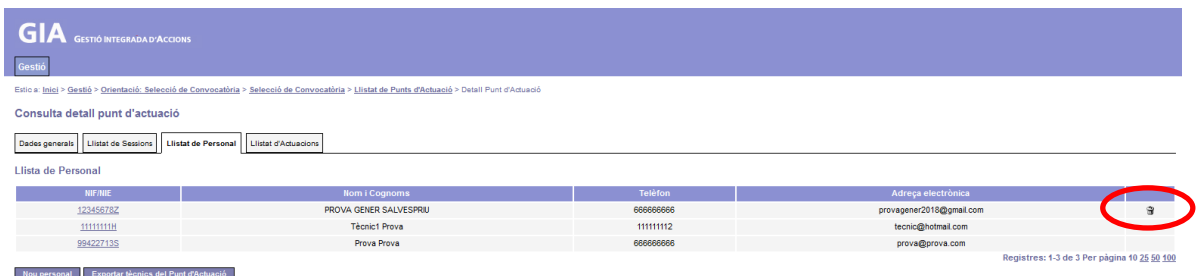

Prèviament, caldrà haver eliminat la titulació i el tipus de personal de la persona que es vol eliminar. En aquest cas es mostrarà un missatge per confirmar que es volen eliminar les dades de la persona.

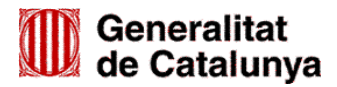

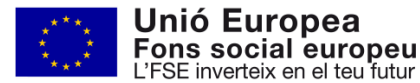

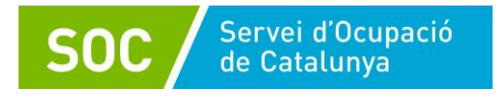

Està segur que vol eliminar aquest personal? OK Cancel

Aquesta opció únicament està disponible en el cas que la persona tècnica no hagi estat validada a GIA pel SOC.

#### <span id="page-18-0"></span>**5.3.4.Llistat del personal tècnic**

Des de la pantalla Llistat de personal es pot emetre un llistat del personal tècnic vinculat al punt d'actuació mitjançant el botó "Exportar tècnics del punt d'actuació". El llistat inclou nom i cognom, NIF, tipus de personal i data d'alta, validació i baixa per a cada tècnic/a.

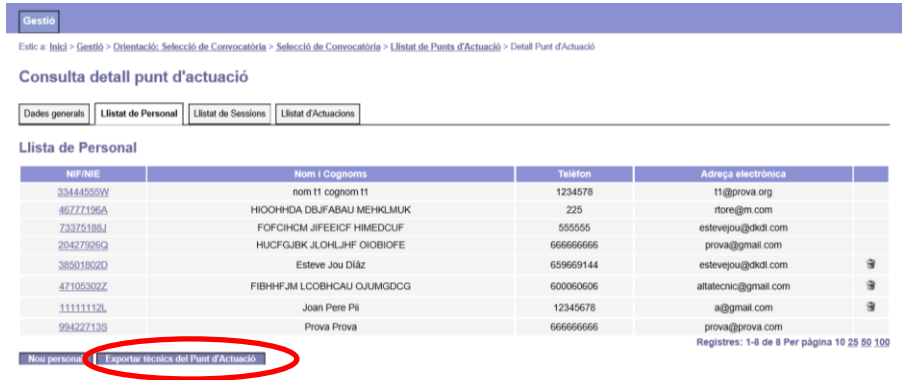

#### <span id="page-18-1"></span>**5.4.Pestanya de Llistat d'Actuacions**

Des de la pantalla principal de Consulta Detall Punt d'Actuació, clicant sobre la pestanya Llistat d'Actuacions es mostra una llista amb totes les actuacions associades al punt d'actuació.

**Actuació:** activitat realitzada per un/a participant durant una sessió prèviament definida.

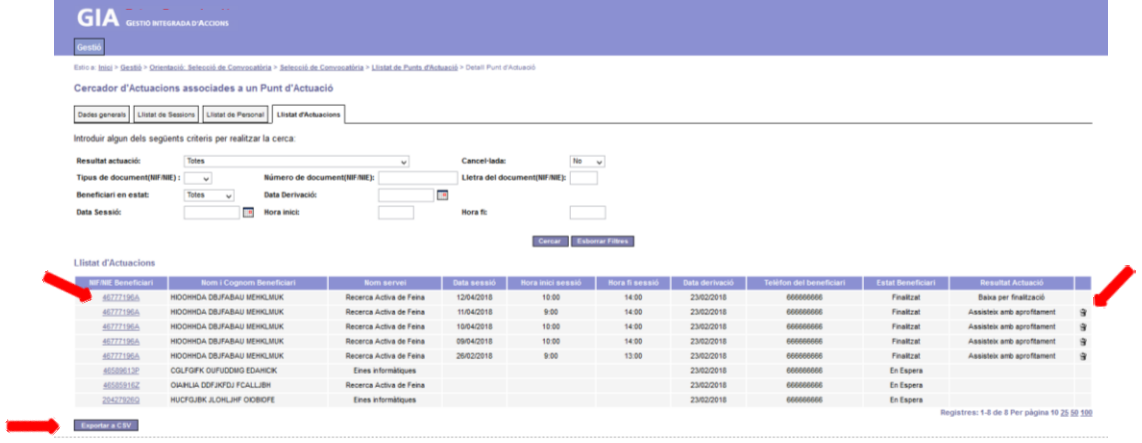

En l'estat del Beneficiari es poden donar 3 situacions diferents:

**En espera**: La persona usuària es troba en la llista d'espera i per tant encara no ha iniciat el servei.

**Iniciat**: La persona usuària ha començat el servei però encara no l'ha finalitzat.

**Finalitzat**: La persona usuària ha finalitzat el servei.

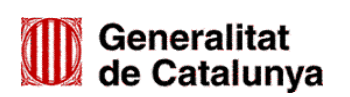

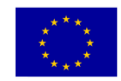

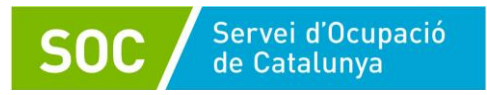

Aquests estats són successius, de tal manera que l'aplicació, tal com s'explica més endavant, al registrar determinats resultats d'una actuació, permet passar un beneficiari, de manera automàtica, d'un estat a qualsevol dels següents, però no a l'inrevés.

Des d'aquest llistat es podran realitzar les següents accions:

- Consultar el detall d'una actuació per a un/a participant determinat/da clicant sobre el seu NIF/NIE
- Suprimir actuacions
- Exportar el llistat d'actuacions que compleixen els requisits de la cerca realitzada. En cas de no realitzar cap cerca s'exportaran totes les actuacions del punt d'actuació

També permet filtrar les actuacions que es visualitzen mitjançant els criteris de cerca per obtenir un llistat amb les actuacions que compleixen els criteris seleccionats.

#### <span id="page-19-0"></span>**5.4.1.Detall d'una actuació**

Aquesta pantalla es mostra un cop clicat el NIF/NIE de la persona participant corresponent a l'actuació que es desitja consultar.

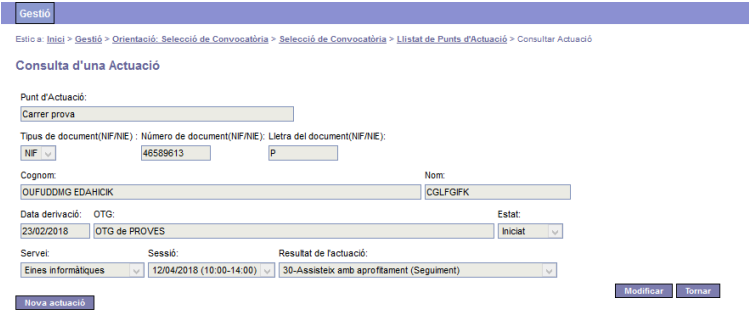

Des d'aquesta pantalla es poden realitzar les següents accions:

- Donar d'alta una nova actuació
- Modificar l'actuació mostrada

Des de la consulta es podrà tornar al llistat anterior clicant el botó "Tornar".

#### <span id="page-19-1"></span>**5.4.2.Donar d'alta una nova actuació**

Aquesta pantalla es mostra un cop s'ha clicat el botó "Nova actuació" de la pantalla "Consulta d'una Actuació" en les persones beneficiàries que es troben en l'Estat "Iniciat".

Permet donar d'alta una nova actuació de la persona usuària vinculant-la a una sessió.

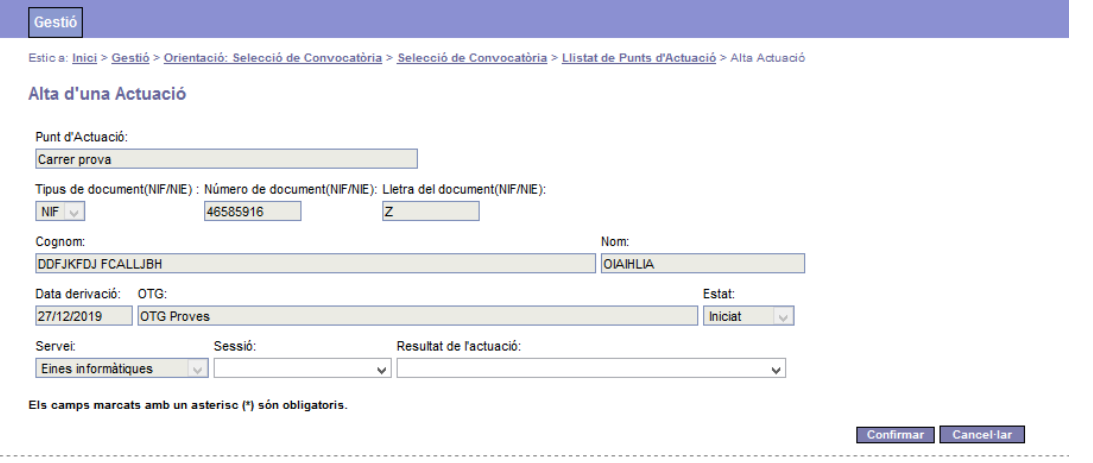

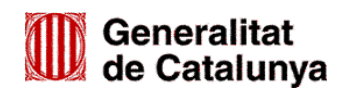

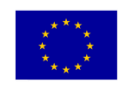

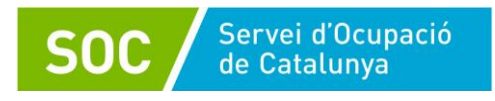

Permet registrar les dades següents:

- Sessió
- Resultat de l'actuació

En cas de clicar el botó "Confirmar" es registrarà la nova actuació. Per contra, si es clica el botó "Cancel·lar" es retornarà a la pestanya "Llistat d'Actuacions" sense guardar els canvis.

#### <span id="page-20-0"></span>**5.4.3. Modificar actuació**

Aquesta pantalla es mostra un cop s'ha clicat el botó "Modificar" de la pantalla Consulta d'una Actuació.

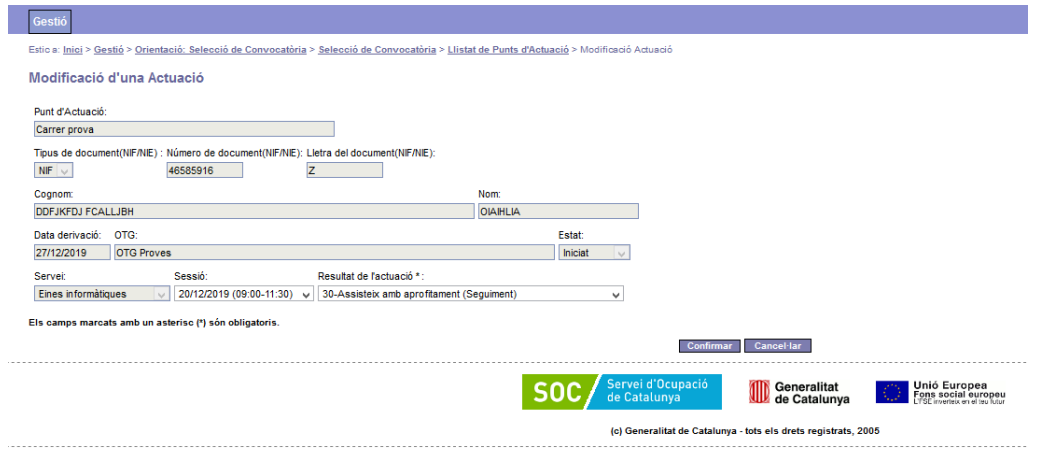

Permet modificar les dades següents d'una actuació prèviament donada d'alta:

- Sessió
- Resultat de l'actuació

Cal tenir en compte que:

- No es pot modificar la data d'una sessió per una altra posterior a la data de finalització del servei.

- No es pot modificar cap resultat d'una actuació que impliqui que el beneficiari passi d'un estat a qualsevol dels anteriors. Per tant no es pot substituir un resultat de finalització per un altre de seguiment.

En cas d'haver clicat el botó "Confirmar" l'actuació serà modificada. Pel contrari, si es clica el botó "Cancel·lar" es retornarà a la pantalla de Consulta d'una actuació sense guardar els canvis.

#### <span id="page-20-1"></span>**5.4.4.Cancel·lar una actuació**

En la pestanya "Llistat d'Actuacions", clicant sobre la icona , es pot cancel·lar l'actuació corresponent.

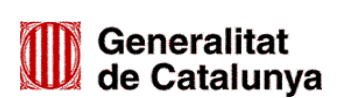

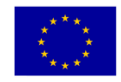

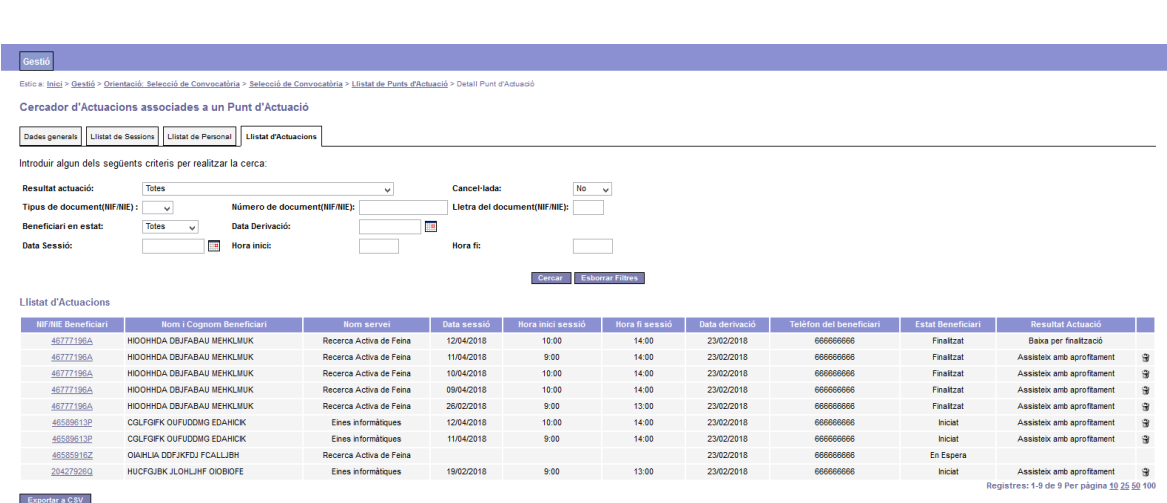

Abans de cancel·lar l'actuació es mostrarà un missatge per confirmar-ho:

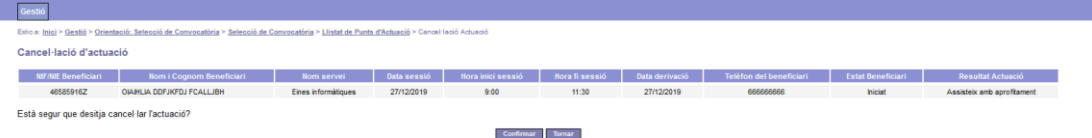

Únicament es poden cancel·lar les actuacions que o bé no tinguin registrat el resultat o bé aquest sigui del tipus Seguiment.

#### <span id="page-21-0"></span>**6. Registre d'actuacions**

Cal distingir tres possibles situacions:

#### <span id="page-21-1"></span>**6.1. La persona usuària no inicia el servei (Rebuig)**

Servei d'Ocupació<br>de Catalunya

En cas que la persona usuària no iniciï el servei cal seleccionar-la des de la pestanya del llistat d'actuacions clicant sobre el seu NIF/NIE per tal d'accedir a la pantalla de consulta de l'actuació, clicar el botó "Modificar" i un cop a la pantalla "Modificació d'una actuació" registrar un dels possibles motius de rebuig **sense associarla a cap sessió**. Això únicament es podrà fer mentre la persona es trobi en situació de "En espera" i implicarà que passi a la situació de "Finalitzat".

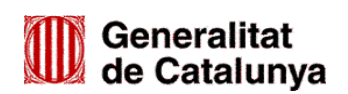

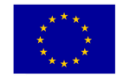

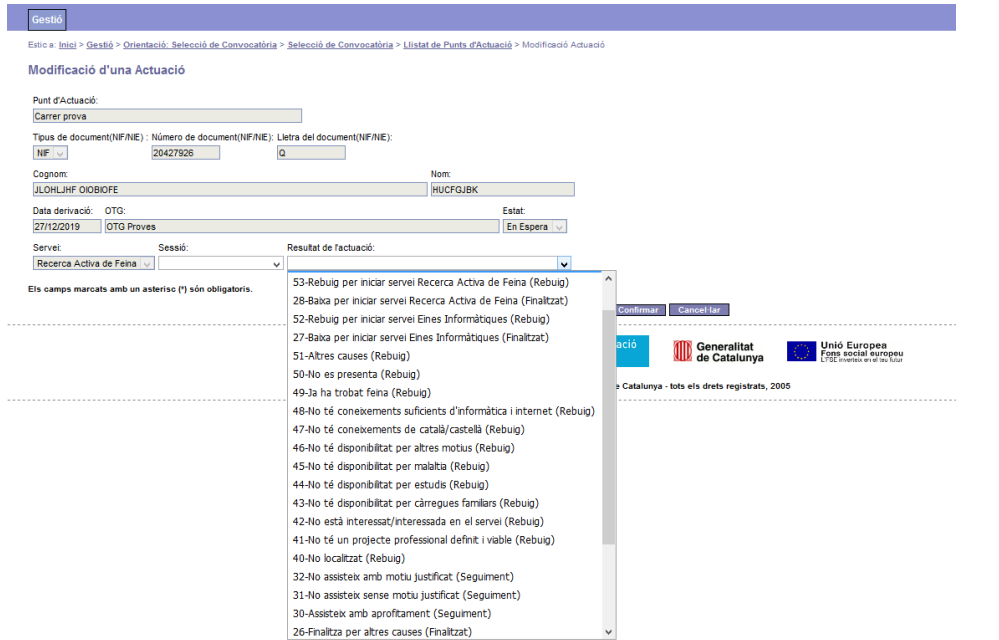

Els possibles motius de rebuig són:

- 40.- No localitzat (Rebuig)
- 41.- No té un projecte professional definit i viable (Rebuig)
- 42.- No està interessat/interessada en el servei (Rebuig)
- 43.- No té disponibilitat per càrregues familiars (Rebuig)
- 44.- No té disponibilitat per estudis (Rebuig)
- 45.- No té disponibilitat per malaltia (Rebuig)
- 46.- No té disponibilitat per altres motius (Rebuig)
- 47.- No té coneixements de català/castellà (Rebuig)
- 48.- No té coneixements suficients d'informàtica i internet (Rebuig)
- 49.- Ja ha trobat feina (Rebuig)
- 50.- No es presenta (Rebuig)
- 51.- Altres causes (Rebuig)
- 52.- Rebuig per iniciar servei Eines Informàtiques (Rebuig)
- 53.- Rebuig per iniciar servei Recerca activa de feina (Rebuig)

Registrar el motiu 52.- Rebuig per iniciar servei Eines Informàtiques implica que la persona beneficiària passi a la situació de "Finalitzat" del servei Recerca activa de feina i a la situació de "En espera" del servei Eines informàtiques.

Registrar el motiu 53.- Rebuig per iniciar servei Recerca Activa de Feina implica que la persona beneficiària passi a la situació de "Finalitzat" del servei Eines informàtiques i a la situació de "En espera" del servei Recerca activa de feina.

#### <span id="page-22-0"></span>**6.2. Actuacions de seguiment**

Per registrar la primera actuació rebuda per una persona beneficiària "En espera" cal seleccionar-la des de la pestanya del llistat d'actuacions clicant sobre el seu NIF/NIE per tal d'accedir a la pantalla de consulta de

# Generalitat<br>de Catalunya

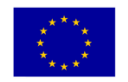

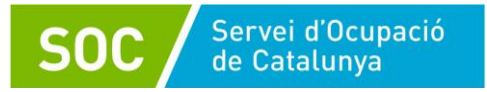

l'actuació. En aquesta pantalla clicar el botó "Modificar" i un cop a la pantalla "Modificació d'una actuació" vincular la persona usuària a la sessió i seleccionar un dels resultats de l'actuació de seguiment mitjançant els desplegables corresponents (sessió i resultat de l'actuació).

Cal tenir en compte que el fet de vincular una persona beneficiària a una primera sessió, encara que no es registri el resultat de l'actuació, implica que la persona passa de l'estat "En espera" a l'estat "Iniciat" i per tant ja no es podria registrar el rebuig en cas que no comencés el servei.

La resta de les actuacions a les que s'ha convocat la persona usuària, tant si hi ha assistit com si no, a excepció de l'última, s'han de registrar a la pantalla "Alta d'una Actuació" vinculant la persona usuària a la sessió i seleccionant un dels resultats de l'actuació de seguiment mitjançant els desplegables corresponents (sessió i resultat de l'actuació). Això es pot fer simultàniament o bé primer vinculant la persona a la sessió i després modificant l'actuació (veure l'apartat 5.4.3 d'aquesta guia) indicant-ne el resultat.

El registre del resultat de l'actuació de seguiment implica que la persona es manté en estat "Iniciat".

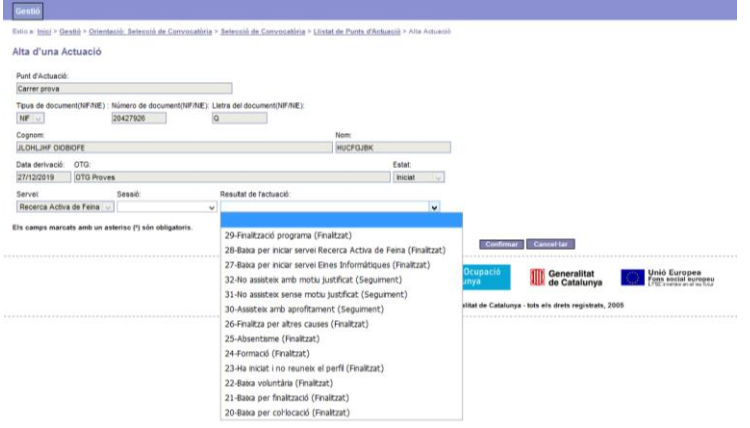

Els possibles resultats de l'actuació de seguiment són:

- 30.- Assisteix amb aprofitament (Seguiment)
- 31.- No assisteix sense motiu justificat (Seguiment)
- 32.- No assisteix amb motiu justificat (Seguiment)

#### <span id="page-23-0"></span>**6.3. Finalització del servei**

Registrar un resultat de l'actuació de finalització implica que la persona passa de l'estat "Iniciat" a l'estat "Finalitzat".

Els possibles resultats de l'actuació de finalització són:

- 20.- Baixa per col·locació (Finalitzat)
- 21.- Baixa per finalització (Finalitzat). Només quan la persona finalitza el servei de recerca de feina.
- 22.- Baixa voluntària (Finalitzat)
- 23.- Ha iniciat i no reuneix el perfil (Finalitzat)
- 24.- Formació (Finalitzat)
- 25.- Absentisme (Finalitzat)
- 26.- Finalitza per altres causes (Finalitzat)
- 27.- Baixa per iniciar servei Eines Informàtiques (Finalitzat)
- 28.- Baixa per iniciar servei Recerca Activa de Feina (Finalitzat)

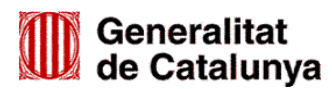

GS0320200

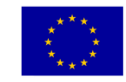

Unió Europea **Fons social europeu** L'FSE inverteix en el teu futur

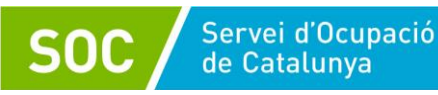

29.- Finalització del programa (Finalització). Únicament quan la persona està en l'estat "Iniciat" quan finalitza el programa

El motiu 27.- Baixa per iniciar servei Eines Informàtiques implica que la persona beneficiària passi a la situació de "Finalitzat" del servei Recerca activa de feina i a la situació de "En espera" del servei Eines informàtiques.

El motiu 28.- Baixa per iniciar servei Recerca Activa de Feina implica que la persona beneficiària passi a la situació de "Finalitzat" del servei Eines informàtiques i a la situació de "En espera" del servei Recerca activa de feina.

Els següents motius de finalització s'informaran a l'última sessió a la que la persona ha assistit:

- 21.- Baixa per finalització, que només s'ha de fer servir quan la persona finalitza el servei de recerca de feina.
- 23.- Ha iniciat i no reuneix el perfil
- 27.- Baixa per iniciar servei Eines Informàtiques
- 28.- Baixa per iniciar servei Recerca Activa de Feina
- 29.- Finalització programa

L'actuació es comptarà com a realitzada, ja que la persona ha assistit a la sessió.

En els següents motius de finalització:

- 20.- Baixa per col·locació
- 22.- Baixa voluntària
- 24.- Formació
- 25.- Absentisme
- 26.- Finalitza per altres causes

Si la persona assisteix a l'última sessió programada caldrà vincular la persona a la sessió següent i registrar en aquesta nova actuació el motiu de finalització. En aquesta actuació, només es vincula la persona a la sessió per tal d'informar del resultat de finalització i no es comptarà com a realitzada.

Si la persona no ha assistit a l'última sessió programada caldrà modificar el resultat de la actuació ja registrat (No assisteix sense motiu justificat o No assisteix amb motiu justificat) per tal d'informar el motiu de finalització en aquesta sessió.

El Cap del Servei d'Informació i d'Orientació Professional Signatura electrònica

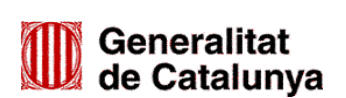

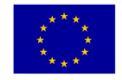